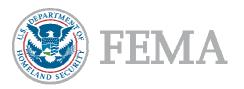

# **NIMCAST USER'S GUIDE**

### **Distribution Process**

The NIMCAST is rolled out through a permission-based system. All users will be invited by the next higher level to complete the assessment. This roll out will initially reach down to the county and independent city level. County and independent city incident managers distribute invitations to join the system to representatives of disciplines covered by the NIMS. This distribution includes appropriate private-sector and nongovernmental organization representatives. Discipline-specific representatives may also be invited by the county or city incident manager to view the NIMCAST online as "read-only" users (meaning they can view the instrument and all of its functions online, but not fill out the assessment).

## Accessing the NIMCAST

To access the NIMCAST, go to <a href="http://www.fema.gov/nimcast">http://www.fema.gov/nimcast</a>. Registered users should log in using the login box on the right side of the page, which prompts users to enter their e-mail address and password to access the system.

First-time users will be prompted to enter their temporary password and change it to a permanent password. Note that when changing the password, new passwords must be at least 8 characters long and contain at least one number or special character.

# Submitting the NIMCAST

**Step 1.** The incident manager should submit a completed version of the NIMCAST by using the "Submit for Rollup" link on the left side of the NIMCAST Web page. The instrument will roll up for review using the same channel by which it was rolled out. Users roll up to the next highest level. For instance, counties and independent cities roll up to States, and States then roll up to the Federal Government.

**Step 2**. At each level of the roll-up process, the NIMCAST must be filled in, until a Statewide incident management capability and NIMS compliance can be accurately reflected. The State incident management administrator will submit the State's finalized NIMCAST to the NIMS Integration Center for review.

### Navigating the NIMCAST

The following guide provides detailed instructions on using each feature of the NIMCAST, ordered according to how the functions appear in the Navigation window once the user has logged in to the tool. Each help topic is indicated by the red highlighted section of the depicted Navigation toolbar. The user's guide will maximize the benefit of the NIMCAST as both a capability assessment and a resource tool.

INTRODUCTION NIMCAST User's Guide

# Navigation About NIMCAST Assessment Manage Versions Reports Submit for Rollup Accounts User Permissions Rollup Reports Edit My Personal Info Feedback Log Out

# About NIMCAST

This page provides an overview of the tool, background on its development, a list of governing authorities, and the purpose of the NIMCAST. This page can be accessed prior to logging in or once you have entered the site as a user.

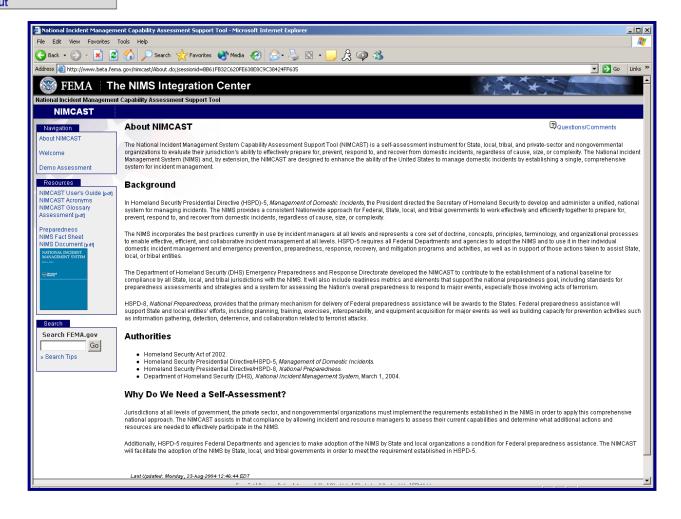

ABOUT NIMCAST USER'S GUIDE

# Navigation About NIMCAST Assessment Manage Versions Reports Submit for Rollup Accounts User Permissions Rollup Reports Edit My Personal Info Feedback Log Out

## **Assessment**

The incident manager is responsible for collecting all feedback from those personnel tasked to provide input on the jurisdiction's incident management capabilities. Once all necessary information is gathered, the emergency manager must complete the online tool and submit the assessment for rollup.

Once you have logged in, you will see the assessment page:

The assessment currently encompasses Chapters II through VI of the NIMS document.

Click on the chapter you would like to complete.

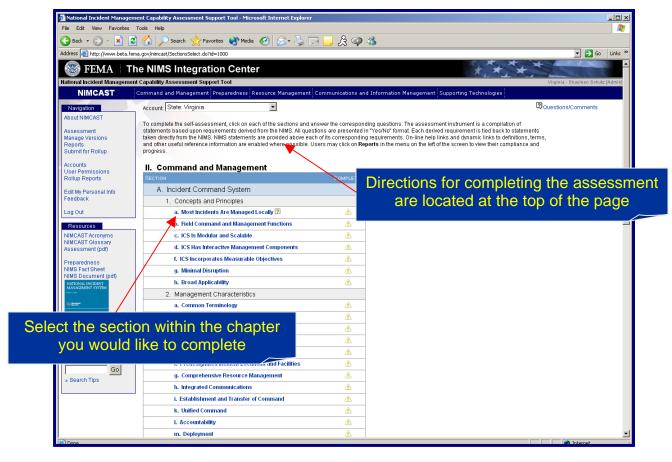

ASSESSMENT NIMCAST USER'S GUIDE

A box at the top of each section contains a specific NIMS reference. Each reference is taken verbatim from the NIMS document and its section and page number in the NIMS is annotated.

Below the reference area, there are capability assessment statements adopted directly from the NIMS reference. Note that some NIMS-derived compliance statements are broken down into several bulleted statements. Additionally, if a NIMS reference has multiple unique parts, each part may be addressed individually in separate statements; however, there is only one "YES/NO" question for each NIMS reference section.

The following steps illustrate how to fill out each section:

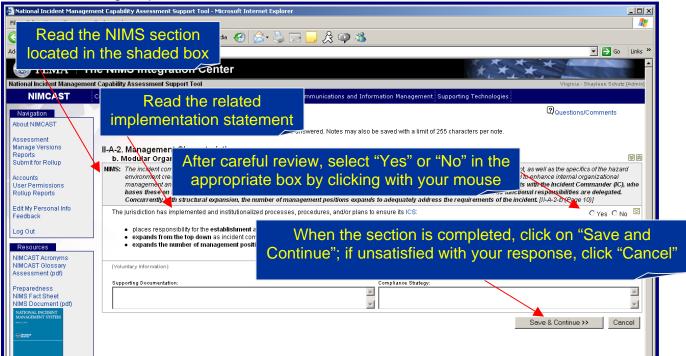

Users may voluntarily provide proof of compliance or a compliance strategy in the boxes at the bottom of the screen.

A boxed question mark: indicates a link to a related online resource. Highlighted text provides a link to the NIMCAST list of acronyms or the NIMCAST glossary:

Its coordination is the responsibility of EOCs and/or multiagency coordination entities, as well as specific elements of the ICS structure.

Both the acronym list and the glossary can also be accessed through the links in the resources menu that appears on every page of the site:

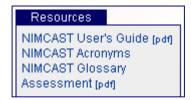

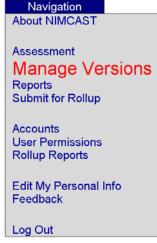

# **Manage Versions**

Managing versions allows the user to save up to six versions of the assessment, including a baseline version. When you first complete the entire assessment, you will be prompted to name the version. You can replace old versions with new ones and delete existing versions. However, this initial baseline version cannot be deleted.

Once you select Manage Versions from the Navigation window, the screen will display all versions of the assessment in your account:

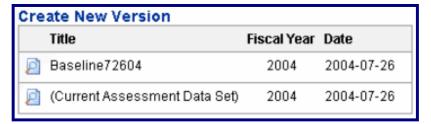

In order to create a new version, a baseline (initial) assessment must be completed. Otherwise, the user will receive the following error message when attempting to create a new version:

You must first rate all the questions in the assessment before you may create a baseline version.

After completing a baseline version, you may wish to create a new version. You may do so by selecting Create New Version, located above the titles of any current versions. The following screen will appear:

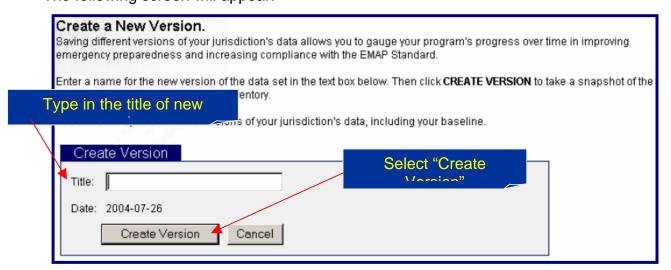

You will receive the following message if your new version was successfully saved:

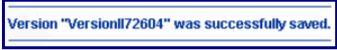

Once you have created multiple versions, you can utilize the Reports feature to compare them.

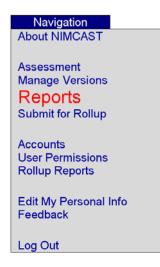

# **Reports**

Viewing reports allows the user to check the progress on a current version and compare the current version to the baseline and other versions.

In order to view a report, select Reports from the Navigation window.

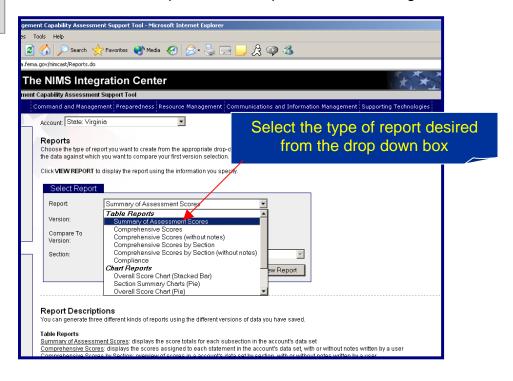

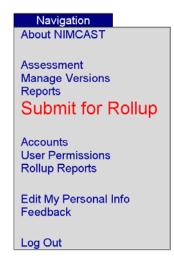

# **Submit for Rollup**

The user should submit a completed version of the NIMCAST by using the Submit for Rollup link. Users roll up to the next highest account level. For instance, counties and independent cities roll up to States, and States then roll up to the Federal Government. Submitted versions cannot be changed.

After selecting Submit for Rollup from the Navigation toolbar, a pop-up window will appear:

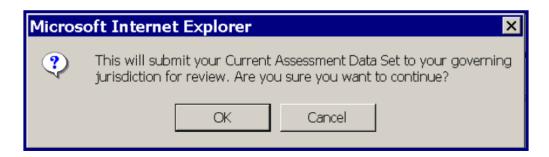

Select "OK" in the pop-up window if you are ready to continue. Please note that in order to submit an assessment for rollup, it must be completed in its entirety. Otherwise, the following error message will appear:

You must first rate all the questions in the assessment before you may submit your assessment for rollup.

If this message appears, return to the assessment to fill out incomplete sections. If your attempt to submit a report for rollup was successful, the following message will appear:

Thank you. Your new records were successfully included with others from your governing jurisdiction. In addition, a Version was created that represents the most recent rollup submitted for the current fiscal year.

The submitted version will be automatically saved as Rollup Submittal:

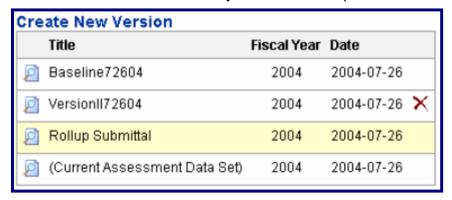

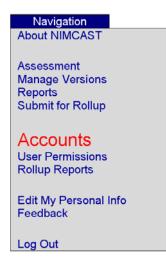

### **Accounts**

An account is established for each assessment jurisdiction. All assessment data is tied to the account, not the users. Even if a user is removed or reassigned, the data they entered remains in the system.

Accounts are organized in a hierarchical structure based on existing channels of Federal emergency preparedness funds. The following is an example of an accounts page. Each account under that jurisdictional level is itemized on this page.

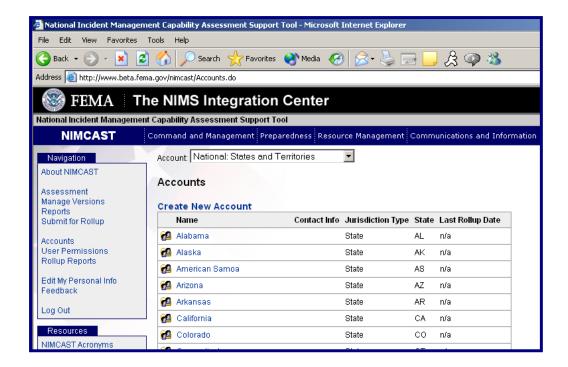

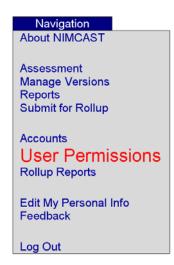

# **User Permissions**

Users are identified by their e-mail address, which ensures there will be no overlap in usernames. Additionally, the e-mail address provides a secure method to communicate with the user for purposes such as resetting their password.

The administrator of an account establishes the relationship of each user to the account; the administrator will assign one of the following permission levels (listed with their capabilities) to each user:

### Read-only

- View assessment responses via reporting tools Standard
- Save/Edit responses to survey questions

### Administrator

- Determine (Add, Edit, Delete) users' permissions to access the account
- Create accounts below current level
- Submit the assessment for rollup to the next level
- Manage baselines

The only exception to this separation of capabilities is when an administrator of a parent account has "inherited" administration permission on sub-accounts. At this time, the administrator can assign, edit, and/or delete users to the new account. However, the administrator cannot fill in the assessment or submit it for rollup.

The user permissions page displays the users, their contact information, organization, and permission type for every user on that particular account:

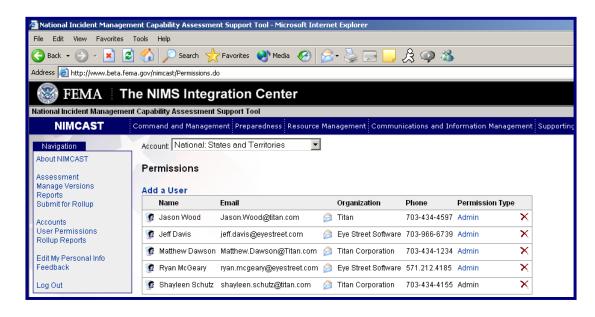

If you are an administrator, perform the following steps to assign permissions to users under your purview:

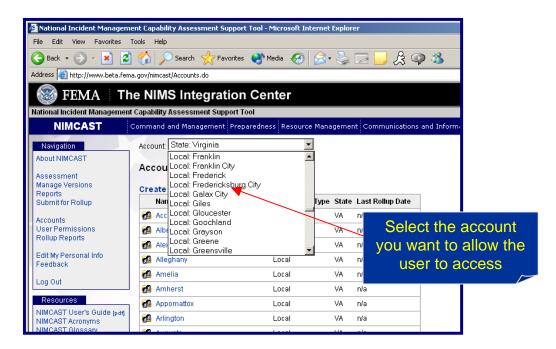

After selecting the appropriate account from the Accounts page, click on User Permissions in the Navigation window.

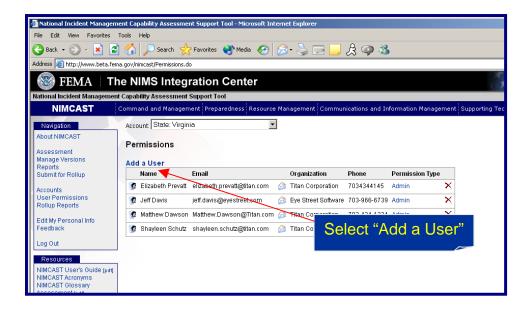

This selection will take you to the following page:

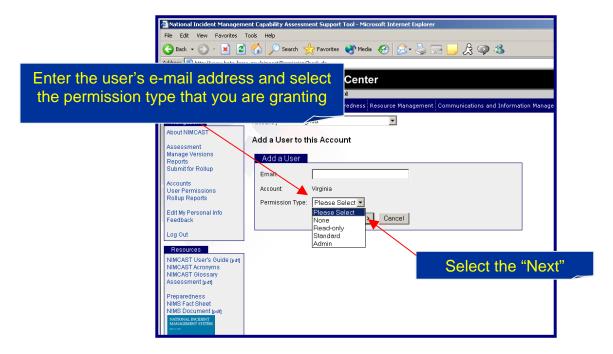

If the e-mail address entered belongs to a user already in the database, the user will then be assigned an account. If not, you will be asked to enter the user's personal information on this page:

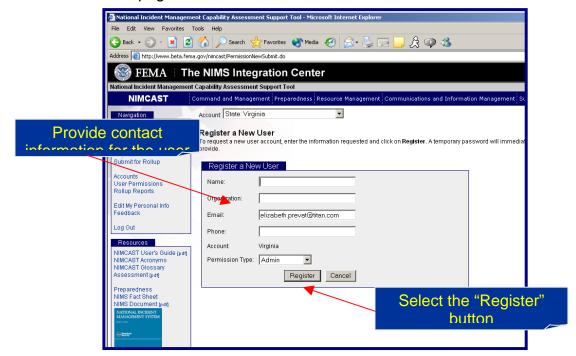

The user will get an e-mail with a temporary password.

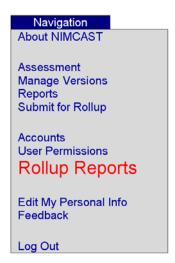

# **Rollup Reports**

Once one or more users under your jurisdiction have submitted reports for rollup, you can utilize the Rollup Reports feature to view and compare assessments from these sub-accounts.

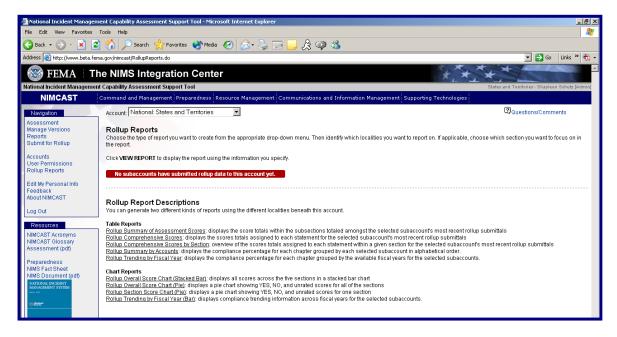

ROLLUP REPORTS NIMCAST USER'S GUIDE

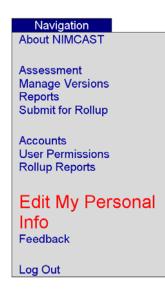

# **Edit My Personal Info**

This screen allows the user to ensure the accuracy of their contact information and change it if necessary. It is a good idea to visit this page the first time you enter the site to ensure your administrator entered all of your personal information correctly.

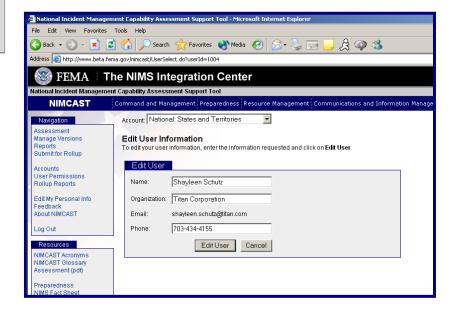

EDIT MY PERSONAL INFO NIMCAST USER'S GUIDE

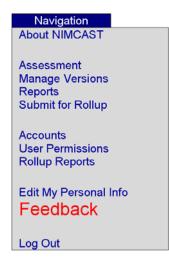

# **Feedback**

After completing the NIMCAST, users are encouraged to fill out the feedback form accessible from the Navigation toolbar. Please note the form includes space for additional comment. Users are encouraged to share any relevant feedback not covered in the existing form.

Once submitted, the form is sent to the NIMS Integration Center. Providing feedback gives users the opportunity to participate in the continual improvement of the NIMCAST. Feedback will be reviewed frequently and incorporated into the regularly scheduled revisions of the NIMCAST.

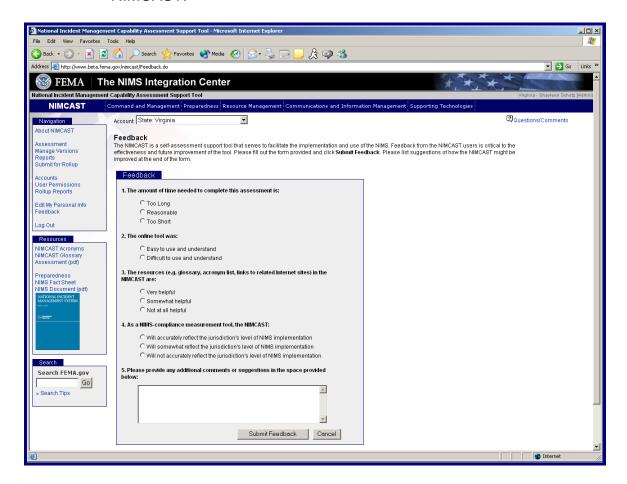

FEEDBACK NIMCAST USER'S GUIDE

# Navigation About NIMCAST Assessment Manage Versions Reports Submit for Rollup Accounts User Permissions Rollup Reports Edit My Personal Info Feedback Log Out

# **Log Out**

It is important to log out after each session to ensure the security of your account. To log out, click the Log Out button in the Navigation window. You will be automatically transferred to the NIMCAST introduction screen. A yellow box at the top of the page will indicate that your log out was successful.

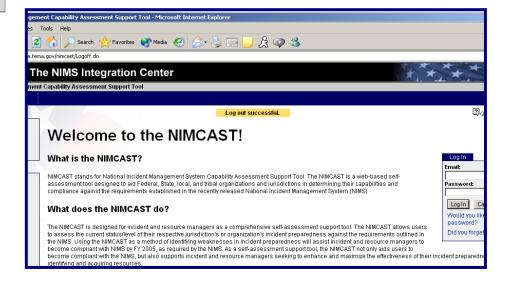